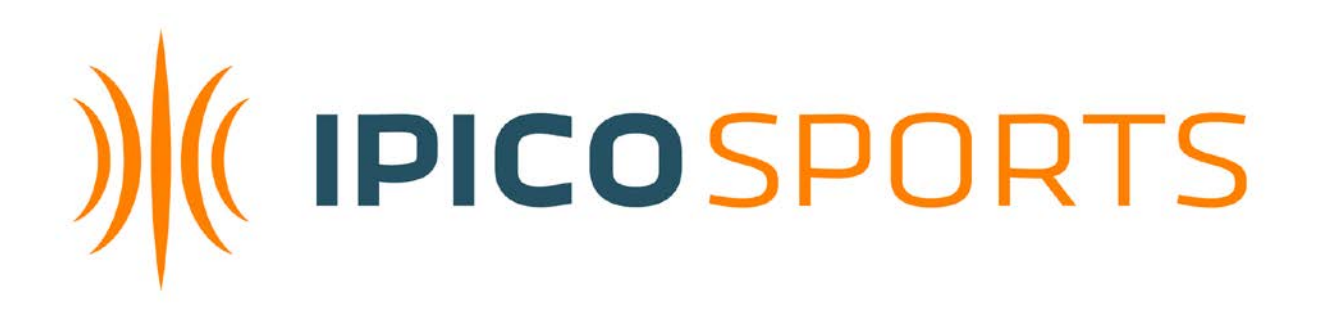

# **How to Assign a Static IP Address to your Computer in Windows 8**

 **Step 1.**

**In the charms, select "Search" and then enter "Network" in the Settings Search Box.**

**The various options will appear on the left and among them should be "Network and Sharing Center."**

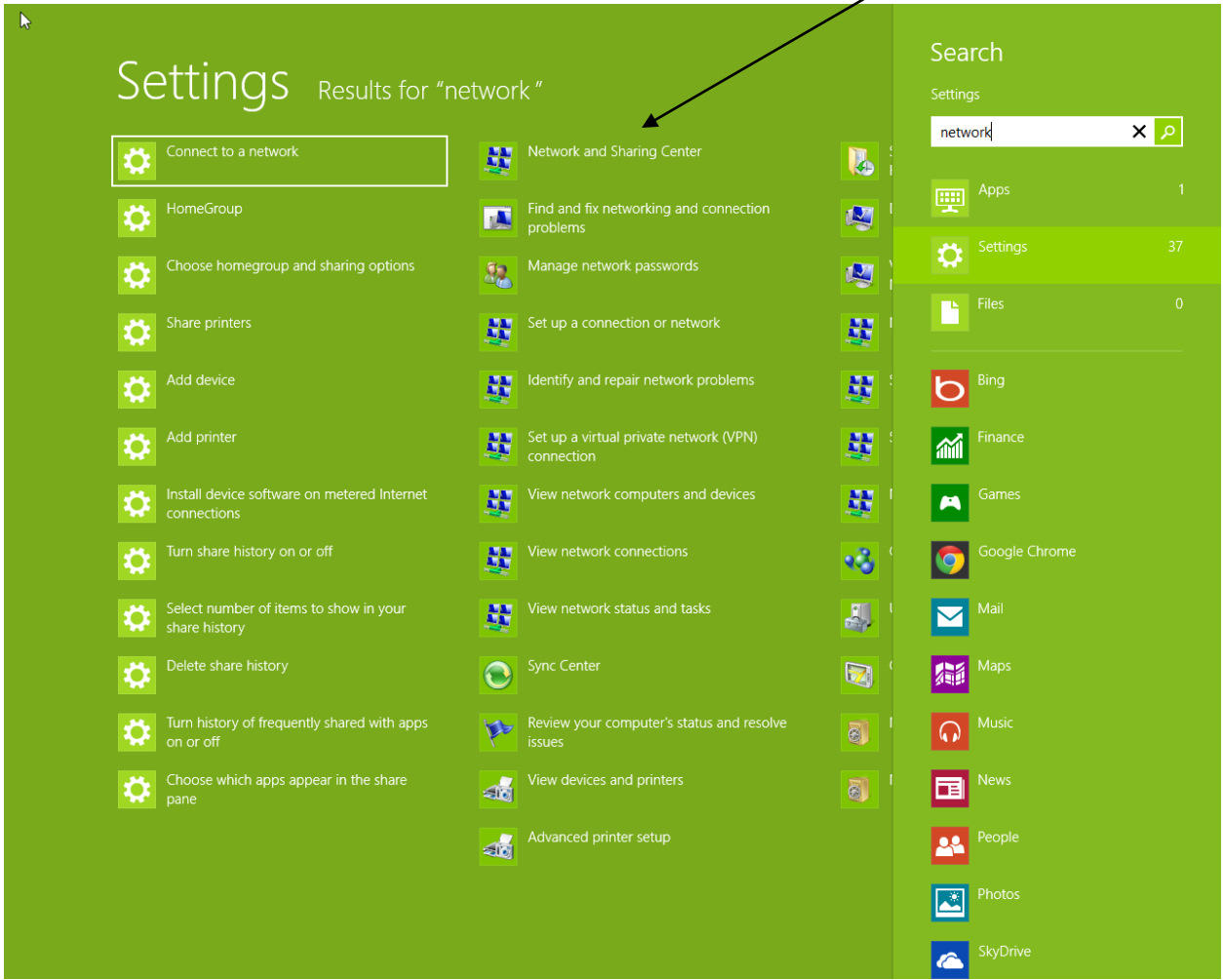

### **Step 2.**

**You will now be in the Network and Sharing Center. In the left margin, select "Change Adapter Settings."**

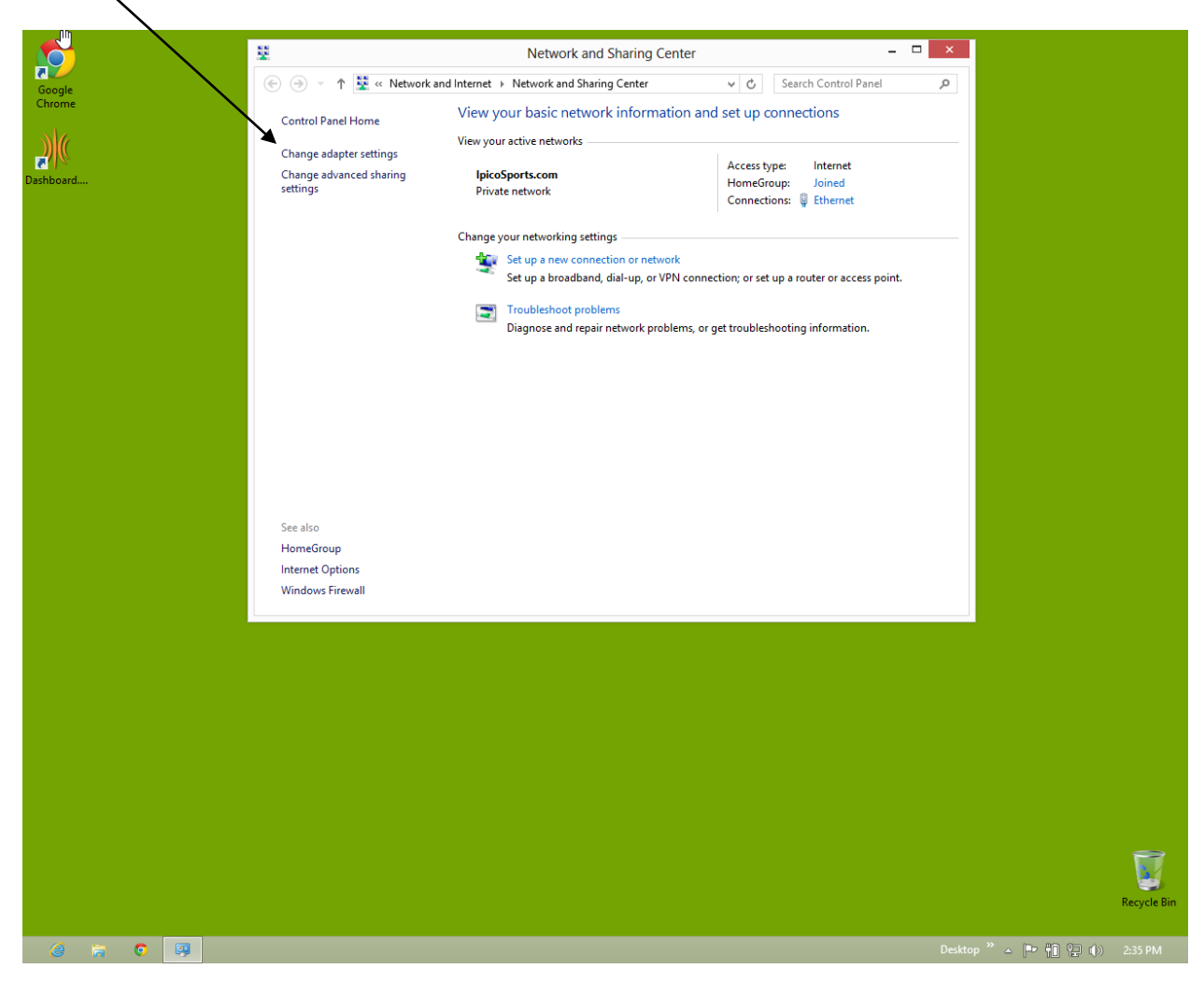

## **Step 3.**

**You should now be in the Network Connections Page. You should see icons for the Ethernet and Wireless Adapters. Now, right-click on the Ethernet Adapter and select "Properties."**

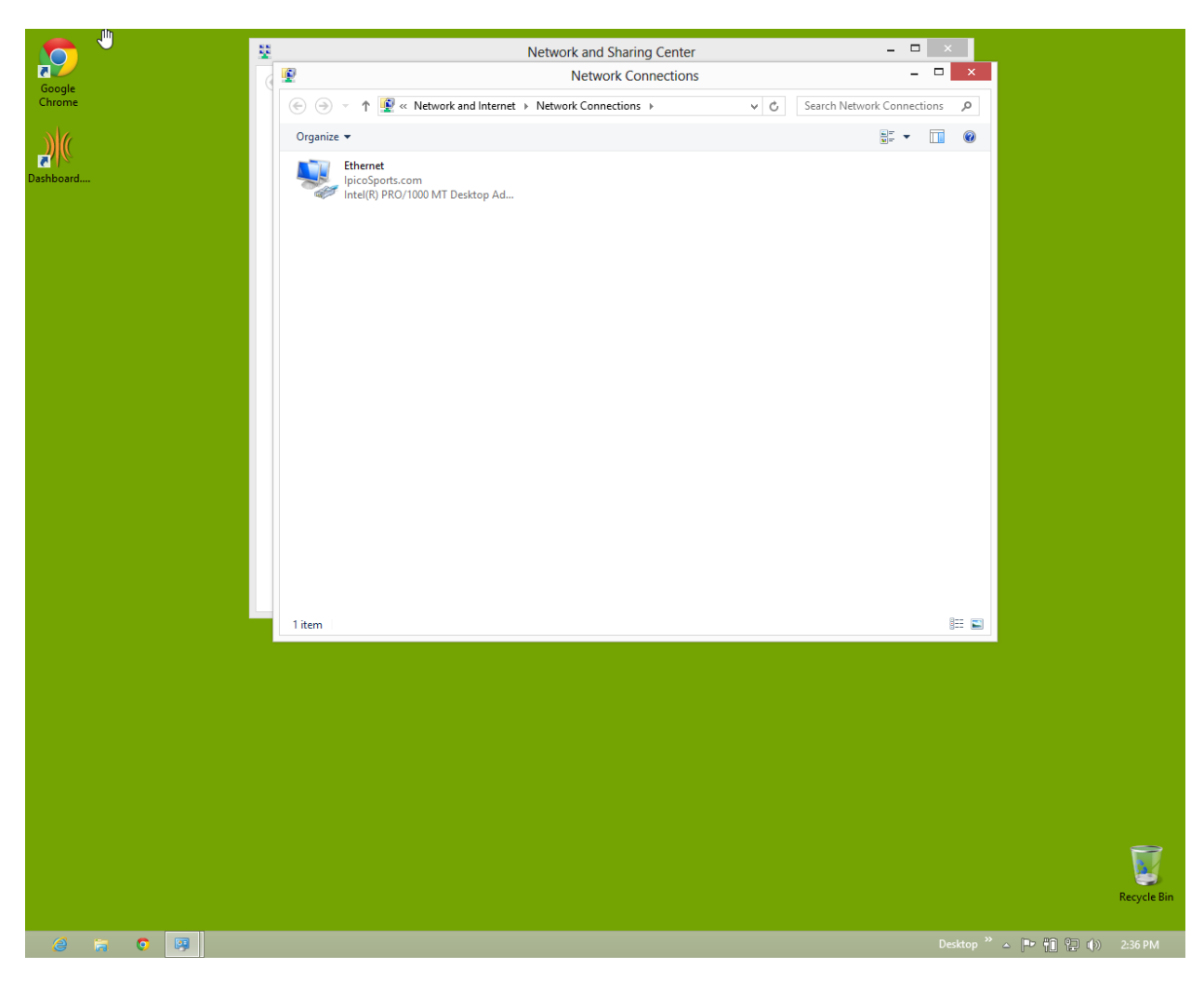

### **Step 4.**

**You will now be in the Ethernet Properties Page. Scroll down the Networking Box in the middle of the page and double-click on "Internet Protocol Version 4(TCP/IPv4)"**

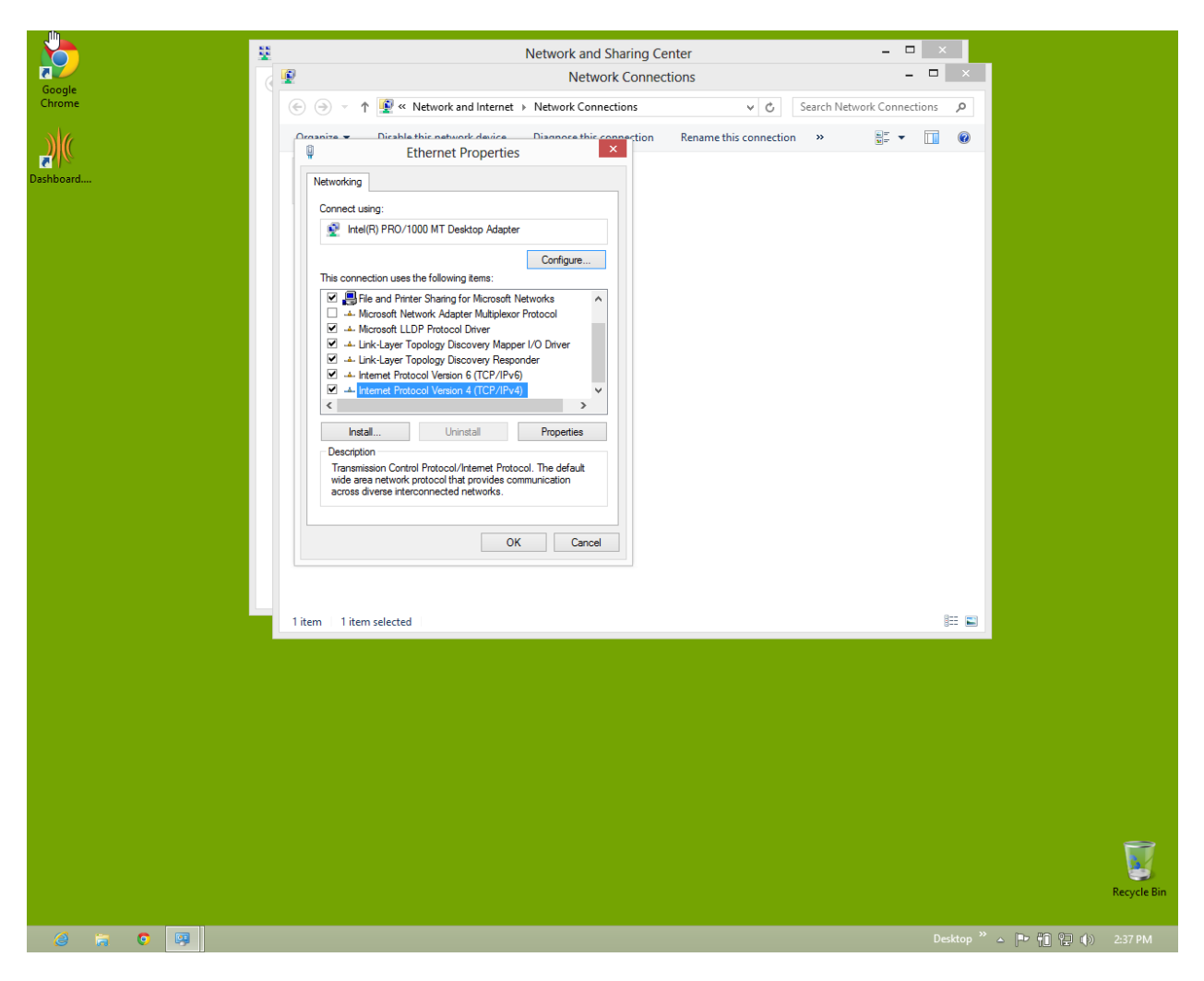

#### **Step 5.**

**You now should be in the Internet Protocol Version 4 Properties Page. Select "Use the Following IP Address" and enter an IP address that matches your readers address for the first three series of numbers and make the fourth series of numbers any number between 3 and 254 that does not match the last series of numbers on your reader (51, 101…)**

**Then, set the Subnet Mask to either; 255.0.0.0 or 255.255.255.0, select "OK" and exit all of the windows you opened to this point. The IP scheme is now set to communicate with your readers.**

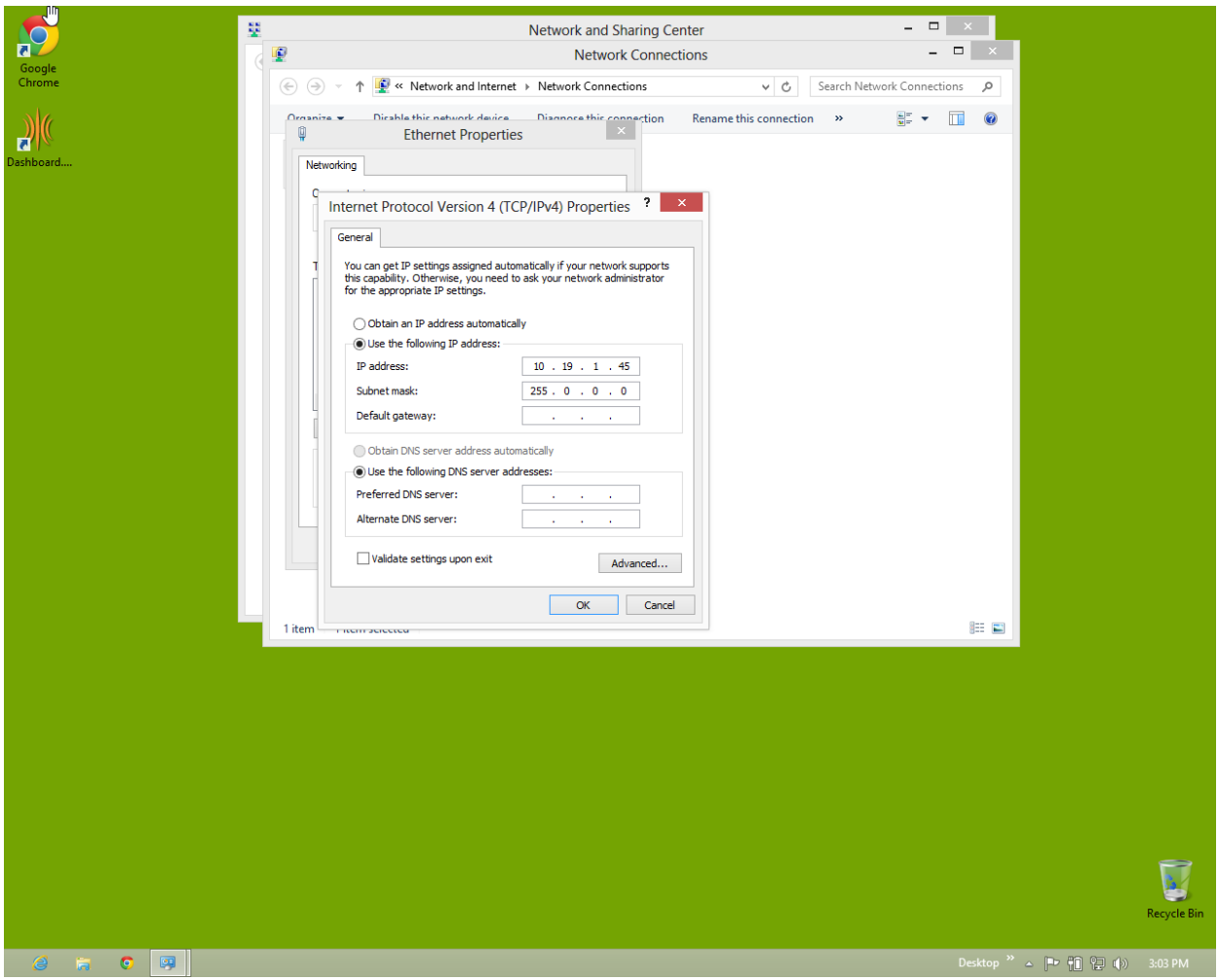